# **Pikaopas MX6000i**

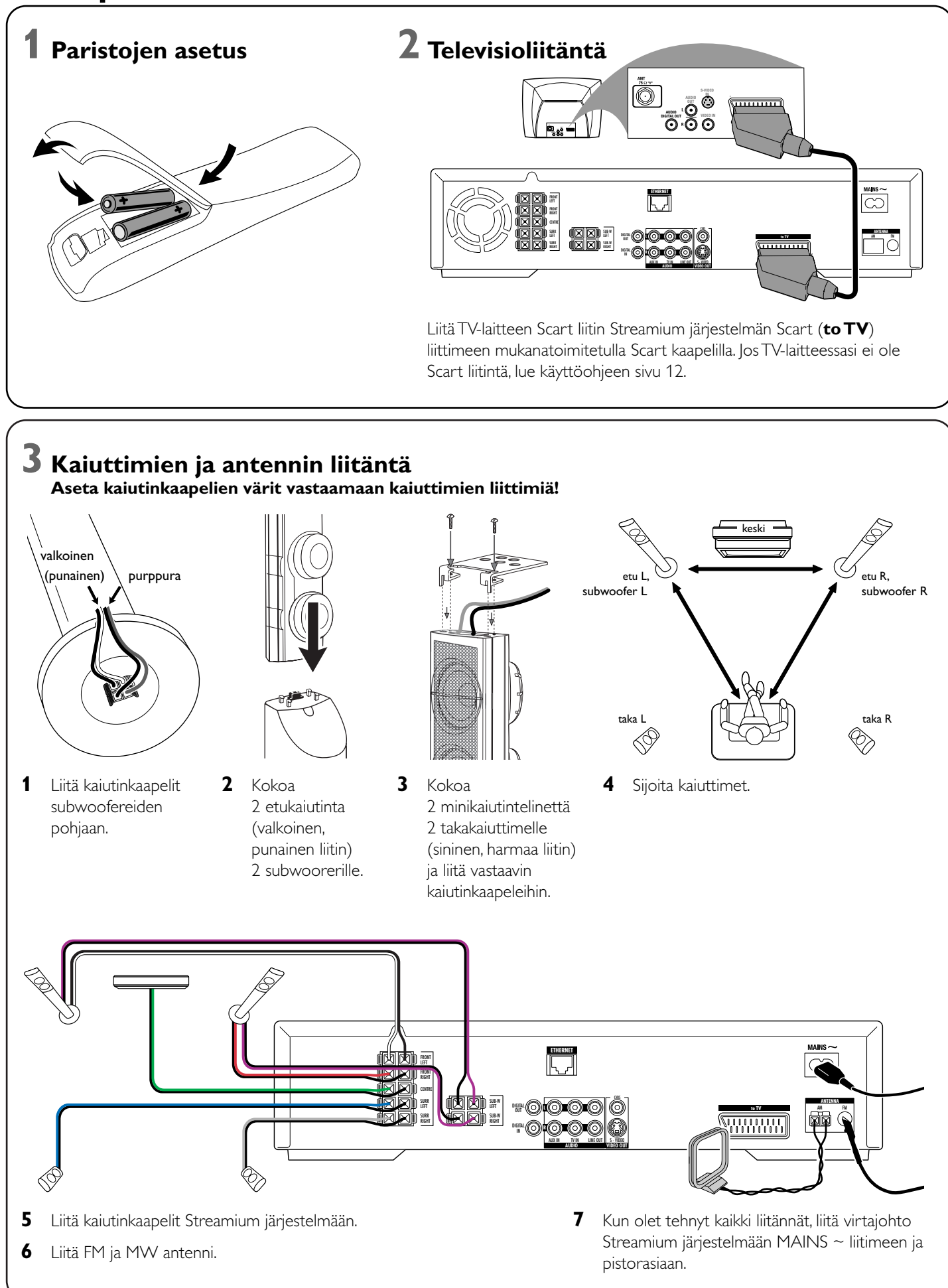

music pictures video

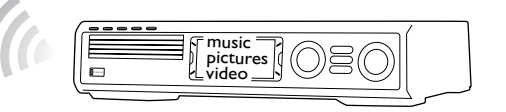

### **Asenna mukanatoimitettu langaton USB adapteri tietokoneeseesi**

- **1** Paina kauko-ohjaimen PC LINK näppäintä. → Tietokoneen nimi ilmestyy TV-laitteen ruutuun.
- **2** Paina ▶OK päästäksesi tietokoneesi musiikkiin, kuviin ja videoon.
- **1** Asenna USB adapterin asennuslevy tietokoneesi levyasemaan. CD-ROM-levyn asennusopas alkaa automaattisesti.
- **2** Seuraa tietokoneesi näyttöohjeita. Liitä langaton USB adapteri tietokoneesi vapaaseen USB porttiin asennusoppaan näin pyytäessä.

**Toista Streamium järjestelmällä musiikkia, katso kuvia ja toista videota tietokoneeltasi**

*Jos tietokoneeseen liittymisessä ilmenee ongelmia, paina PC LINK näppäintä uudelleen. Katso käyttöohjeen sivulta 21 lisätietojen saamiseksi.*

# **Toista Streamium järjestelmällä online musiikkia, kuvaa ja**

**→** Sinua pyydetään syöttämään sähköpostiosoitteesi

**2** Käytä kauko-ohjainta syöttääksesi sähköpostiosoitteesi ja paina ▶ OK näppäintä

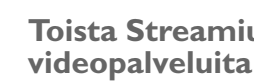

- **1** Paina kauko-ohjaimen INTERNET näppäintä.
- vahvistaaksesi.

Esimerkiksi: Paina (O) kahdesti @ aikaansaamiseksi. Pyyhkiäksesi karakteri, paina <

**3** Saat sähköpostia, joka sisältää tietoa, kuinka luoda käyttötilisi "My.Philips.com" sivuilla.

**4** Luotuasi tili paina kauko-ohjaimen INTERNET näppäintä päästäksesi online

- 
- mediapalveluihin.

### **Toista Streamium järjestelmällä musiikkia, katso kuvia ja toista videota tietokoneeltasi**

→ Esilläolevat tietokonenimet ilmestyvät TV-laitteen ruutuun.

**2** Valitse tietokone ja paina ▶OK näppäintä päästäksesi tietokoneen musiikkiin,

- **1** Paina kauko-ohjaimen PC LINK näppäintä.
- kuviin ja videoon.

Mukanatoimitetulla langattomalla USB adapterilla saat aikaan langattoman yhteyden Streamium järjestelmän ja tietokoneen kesken.Tämän jälkeen pääset tietokoneesi mediatiedostoihin Streamium Koti Viihde lärjestelmälläsi.

### *Jos tietokoneeseen tai internettiin liittymisessä ilmenee ongelmia, paina INTERNET tai PC LINK näppäintä uudelleen. Katso käyttöohjeen sivulta*

*19–20 lisätietojen saamiseksi.*

### **Sinulla on**

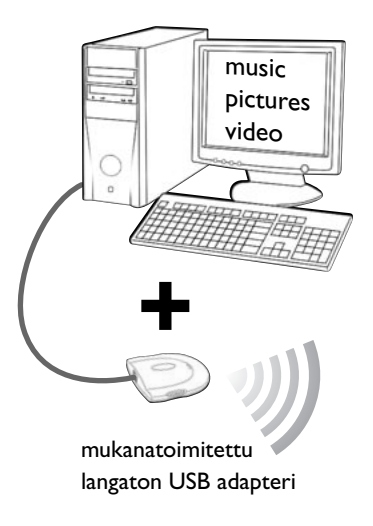

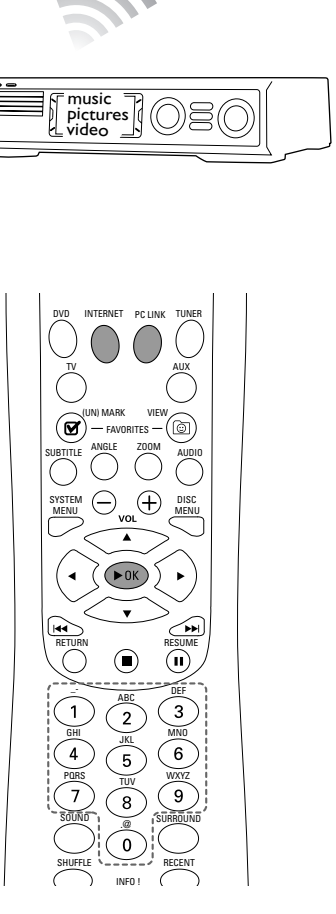

- **laajakaistainen internet**
- **langaton pohja-asema** (ei mukanatoimitettu)
- **tietokone liitettynä langattomaan verkkoon**  PC:Windows 98 SE tai myöhempi versio, Apple Macintosh: Mac OS 10.1.5 tai korkeampi

Aluksi varmista, että verkkosi kaikki tietokoneet on liitetty internettiin ja toisiinsa.

### **4 Radion säätö**

- **1** Paina kauko-ohjaimen TUNER näppäintä.
- **2** Paina ja pidä painettuna 5 sekunnin ajan **THE VIEW FAVORITES.** → AUTO PROGRAM FAVORITE STATIONS? ilmestyy.
- **3** Paina kauko-ohjaimen punaista (SUBTITLE) näppäintä aloittaaksesi radioasemien säätö.
	- ➜ Radioasemien etsintä ja tallennus saattaa kestää useita minuutteja.

# **5 Kytke TV-laite päälle**

- **1** Kytke TV-laite päälle.
- **2** Paina Streamium järjestelmän kauko-ohjaimen AUX näppäintä.
- **3** Aseta TV-laite Streamium järjestelmän oikealle audio/videokanavalle: A/V IN, AUX, EXT1, 2, ... → Philips Streamium aloitusruutu ilmestyy TV-laitteen ruutuun.

#### *Jos kuvan laadun suhteen ilmenee ongelmia, lue käyttöohjeen sivu 15.*

### **6 Philips Media Managerin asennus**

Philips Media Manager ohjelmiston asennus tietokoneellesi mahdollistaa mediatiedostojen luomisen tietokoneellasi Streamium järjestelmälle.

- **1** Lataa Philips Media Managerin uusin versio sivulta "My.Philips.com" tai aseta mukanatoimitettu CD-ROM levy tietokoneesi CD-ROM levyasemaan.
- **2** Kaksoisklikkaa "PMMSetup.exe" tiedostoa asentaaksesi Philips Media Manager ohjelmisto tietokone(i)ellesi. Asennuksen aikana sinulta kysytään, mitkä mediatiedostot liitetään Philips Media Manageriin.

### **Sinulla on tietokone**

- **vapaalla USB portilla (USB 2.0 suositeltu)**
- **Windows 98SE tai myöhempi versio**

# **7 Vaihtoehto A**

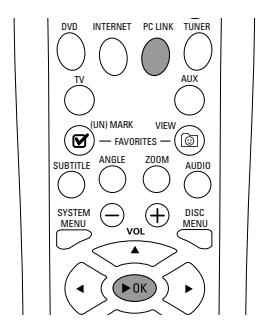

### **tai Vaihtoehto B**

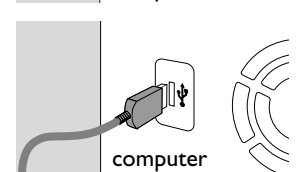

# computer

broadband Internet

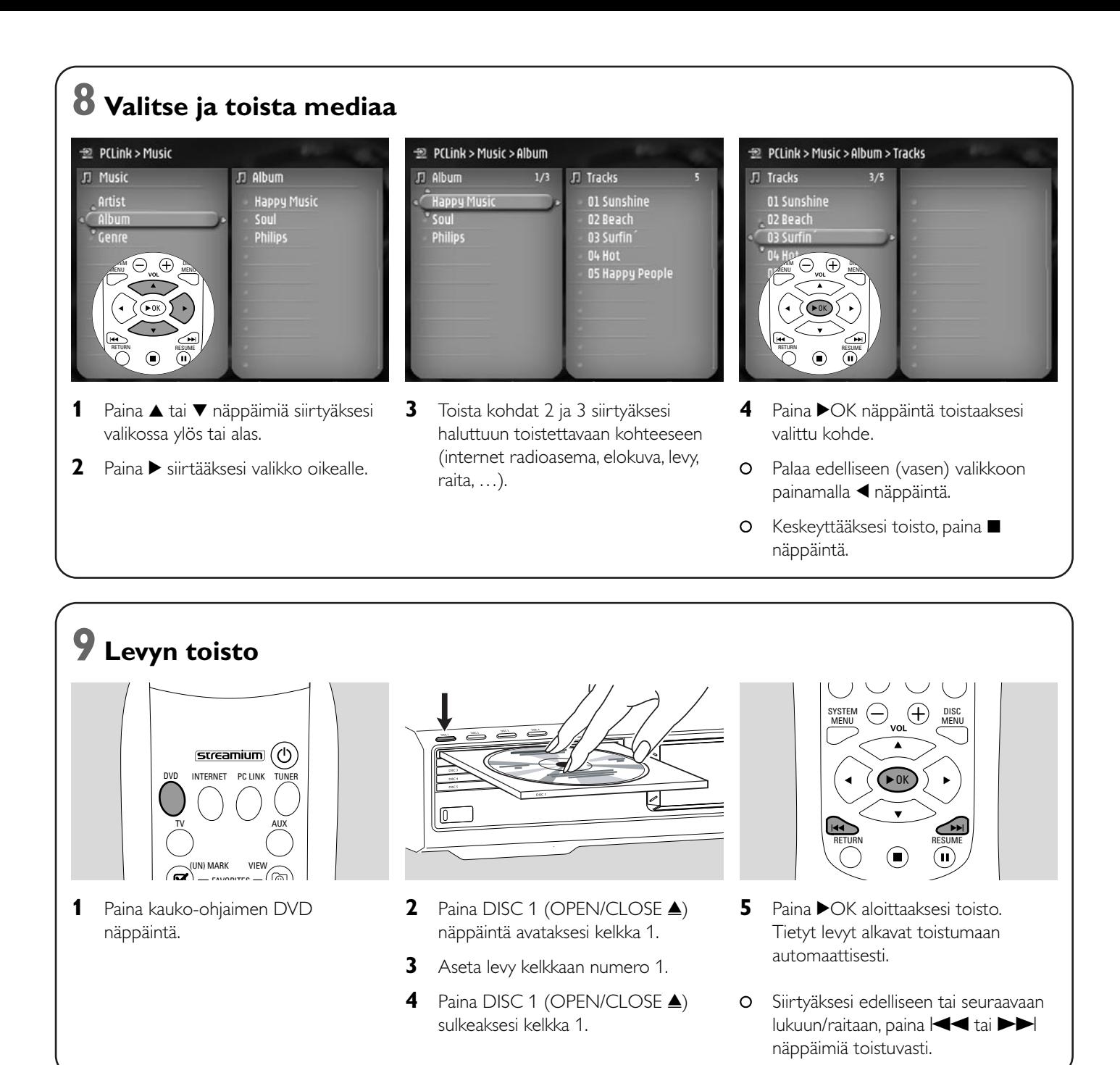

**Vieraile http://My.Philips.com sivuilla.**

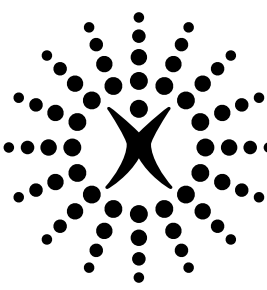

# connectedplanet